## enefits Management<br>Example: The South of the South Street of the South Street of the South Street of the South Street of the South Street of the South Street of the South Street of the South Street of the South Street of t **Open Enrollment Instructions FBMC Benefits Management**

Open Enrollment Instructions

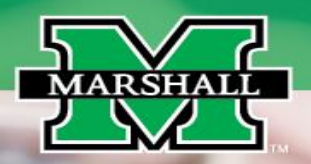

**FBMC Benefits Management**

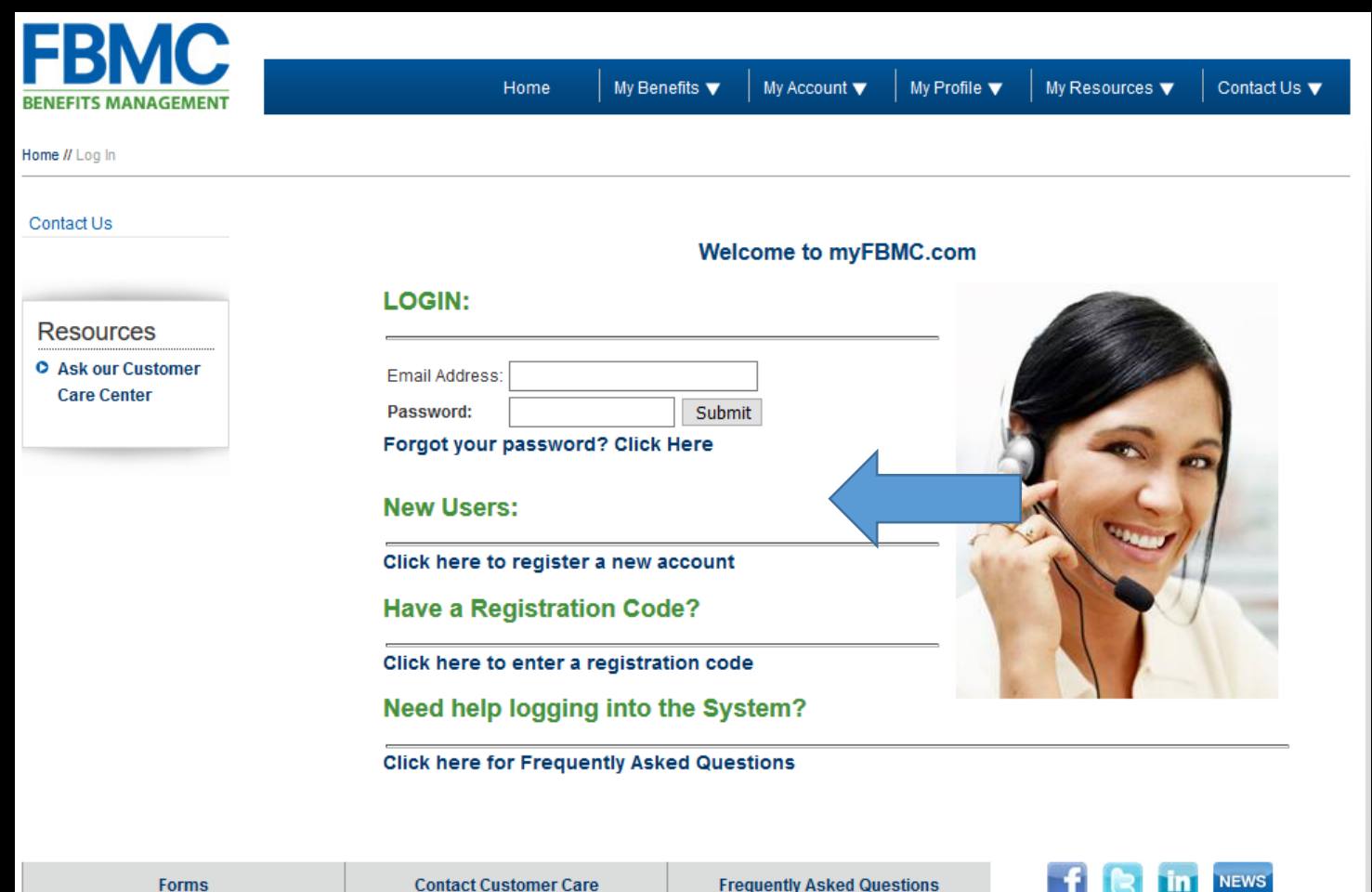

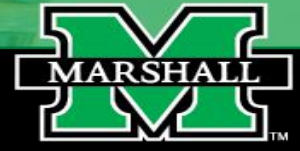

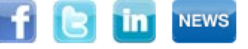

Reat

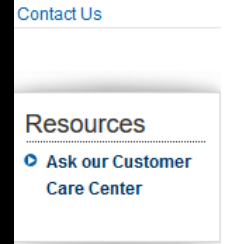

Welcome to the FBMC Premier Login. This new login will make it even easier for you to interact with our website, while making sure your information stays protected. This registration process only take a few minutes and only has to be done once. After you have registered you will use the email address you enter below to login to the www.myfbmc.com site.

If you have already completed your registration Click here to login.

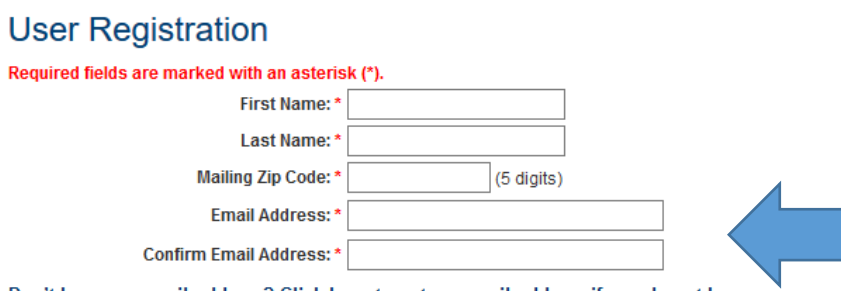

Don't have an email address? Click here to get an email address if you do not have one.

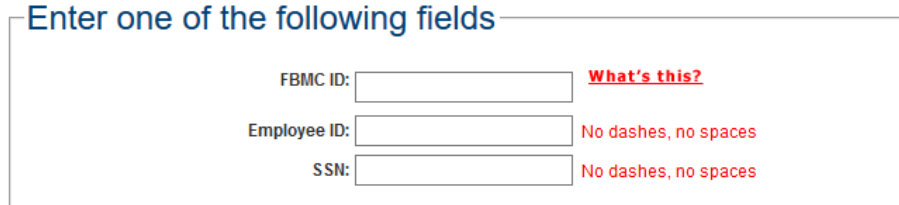

#### Please enter a password.

(min. 8 characters)

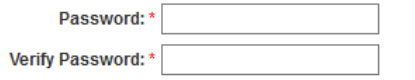

By clicking on 'I accept' below you are agreeing that FBMC has the right to monitor, track and record all activity conducted by you while accessing this website. Information obtained in the course of such monitoring may be used to document misconduct or criminal activity, and may be shared with law enforcement authorities. You also agree that FBMC has the right to revoke access at any time, with no notification or statement of cause. Under no circumstances will you assume or attempt to assume a different level of access than what is granted to you with this registration. Access to this website is restricted to persons with authorized accounts. Any access that is not explicitly authorized is prohibited.

I accept. Complete my registration.

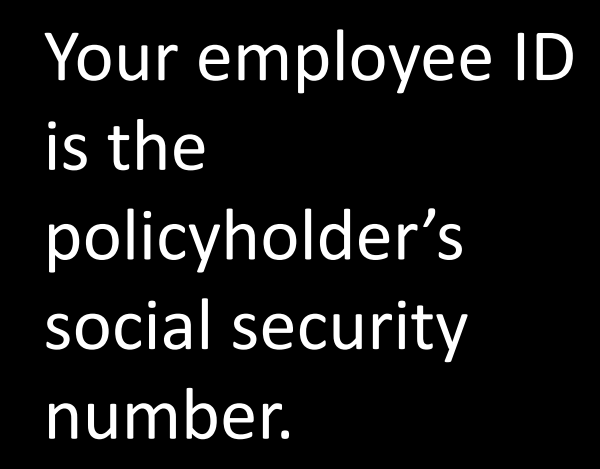

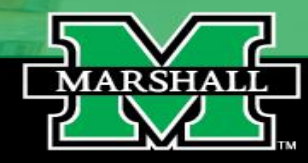

**FBMC Benefits Management**

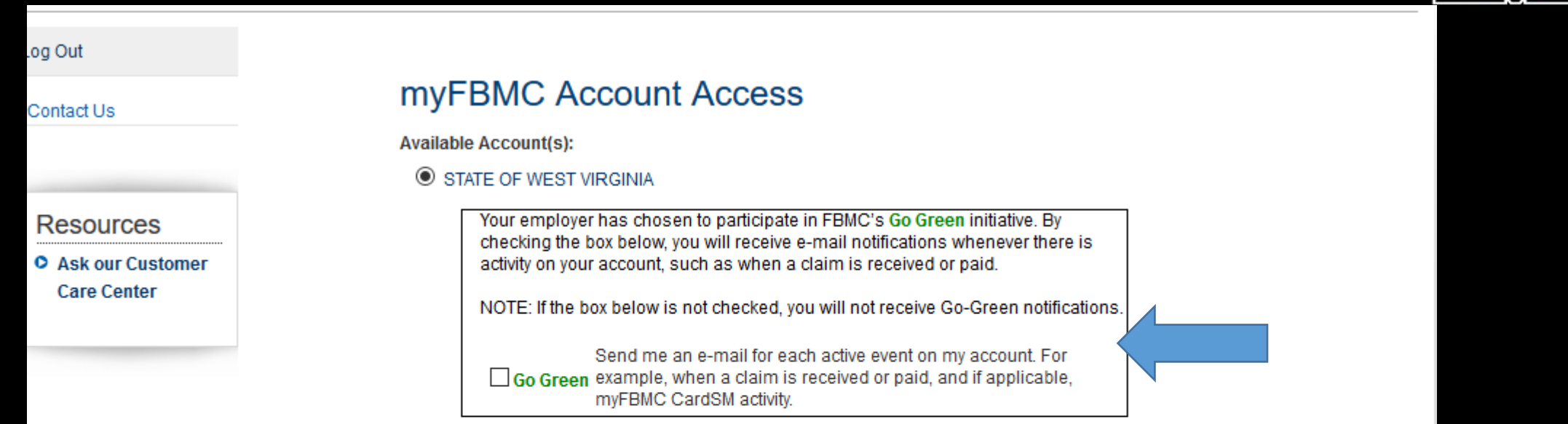

**MARSHAI** 

**Access Selected Account** 

Click here to read our Online Account Policy

### **Update My Profile**

Click the button below to update your email address or password. **Update Account Profile** 

### **FBMC Benefits Management**

### Welcome to myFBMC

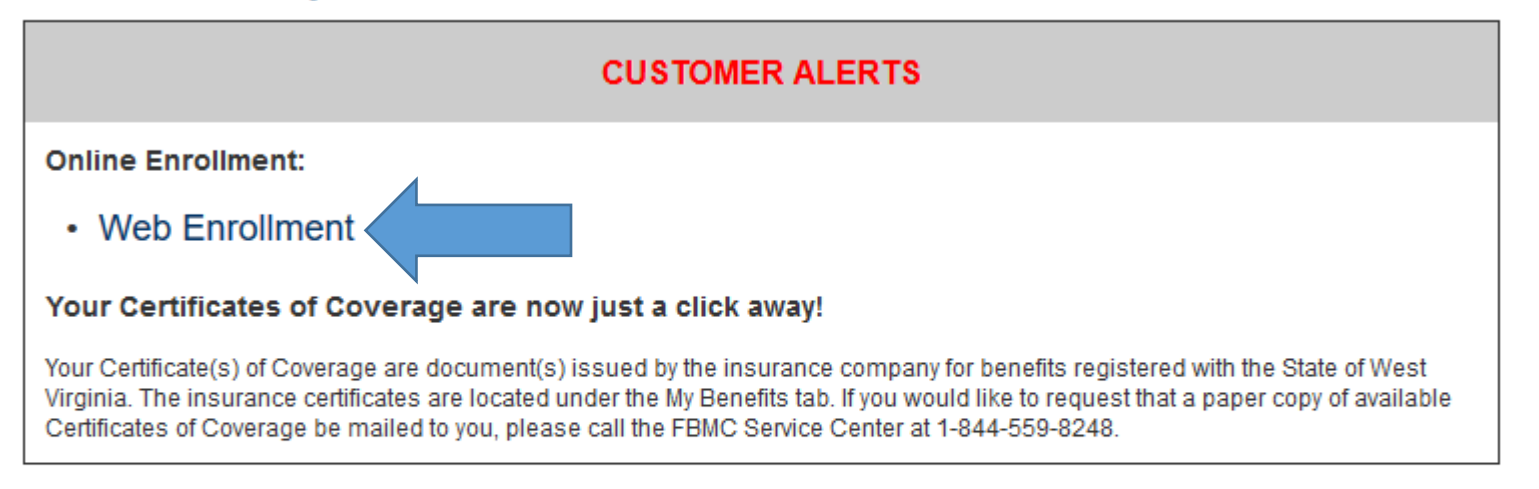

### **Quality Commitment:**

Customer service is the cornerstone of our business. Our focus on customers centers around providing easy access to information and solutions to meet your needs. Consider this page your personal guide to valuable benefits information.

### **Contact FBMC:**

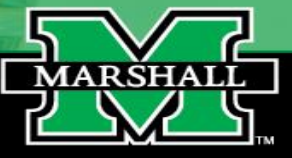

### **FBMC Benefits Management**

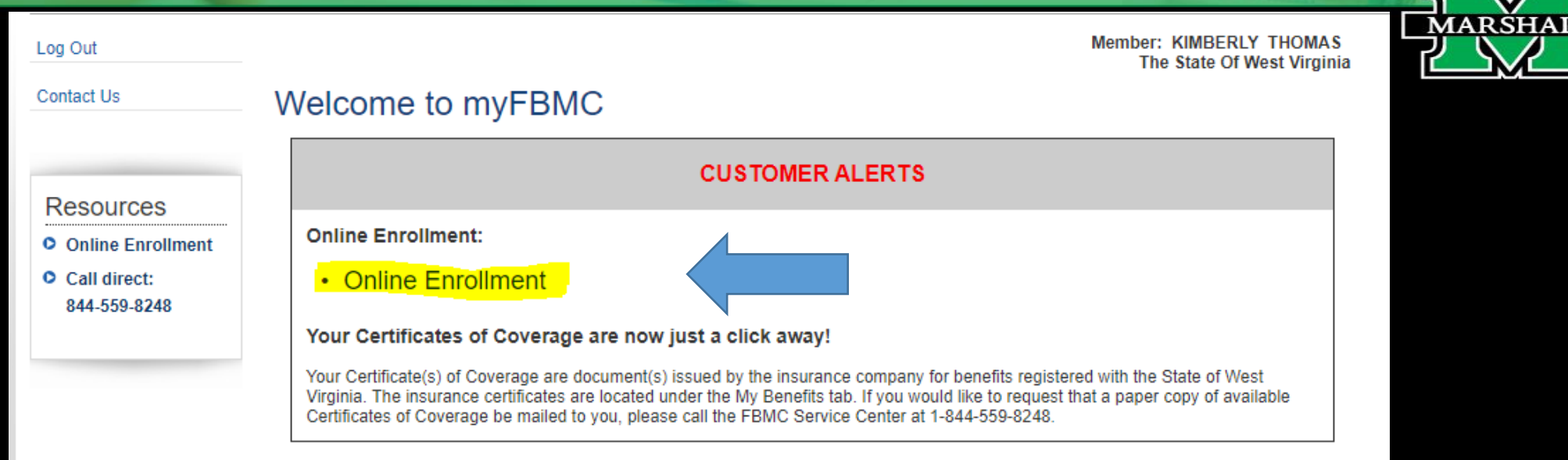

#### **Quality Commitment:**

Customer service is the cornerstone of our business. Our focus on customers centers around providing easy access to information and solutions to meet your needs. Consider this page your personal guide to valuable benefits information.

### **Contact FBMC:**

For information about options for contacting FBMC, please visit the Contact Customer Care section of this website.

We value your feedback! Please complete this Customer Satisfaction Survey and help us improve our services.

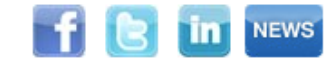

**FBMC Benefits Management**

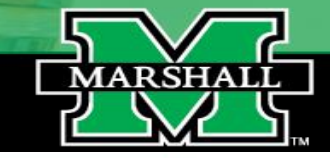

**LogOut** 

## **Mountaineer Flexible Benefits Plan**

**Home** 

**Need Help?** 

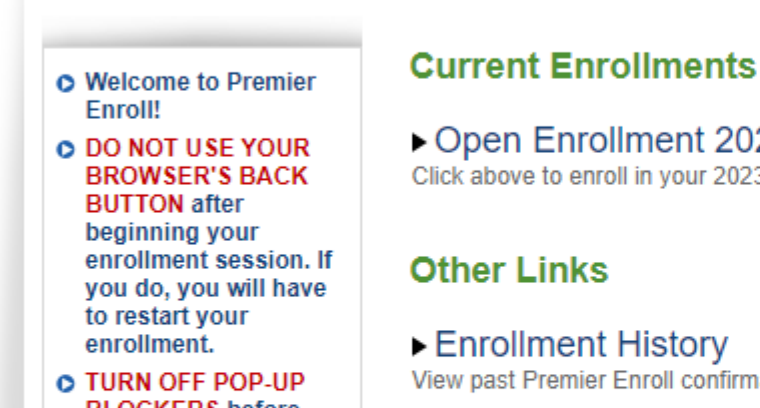

**BLOCKERS** before you begin. This is necessary for viewing and printing your confirmation notice at the end of your enrollment session.

▶ Open Enrollment 2023/2024 Click above to enroll in your 2023/2024 benefits.

Enrollment History View past Premier Enroll confirmation notices.

Copyright 2013 FBMC Benefits Management

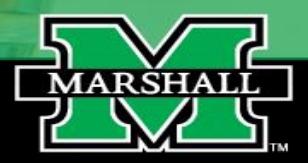

**The next screen lists all of your personal information.** 

- Please validate your demographic information.
- Make sure to enter all potential dependents on this page
- Click "Start Benefit Election" when you are ready to proceed.

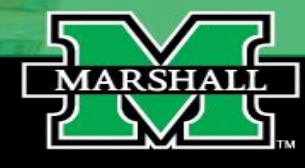

### **Mountaineer Flexible Benefits Plan**

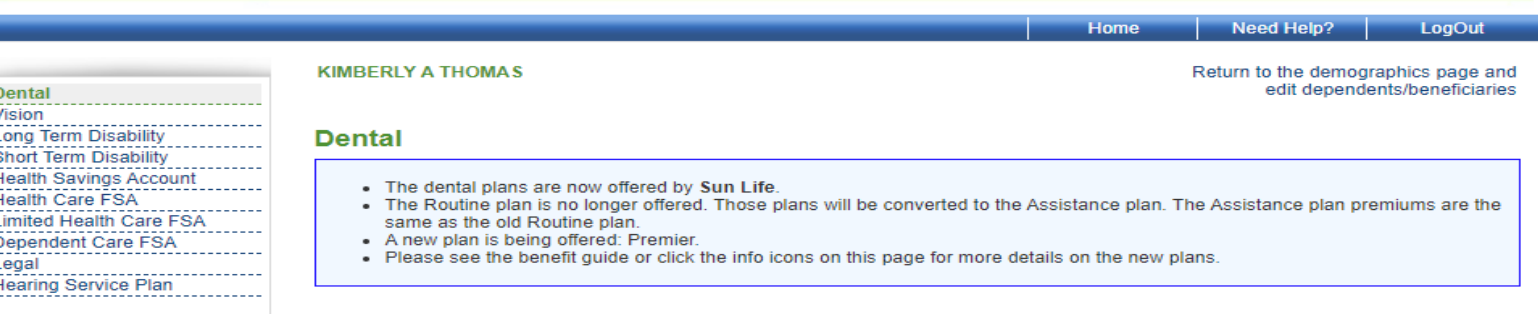

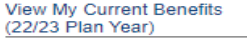

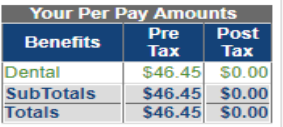

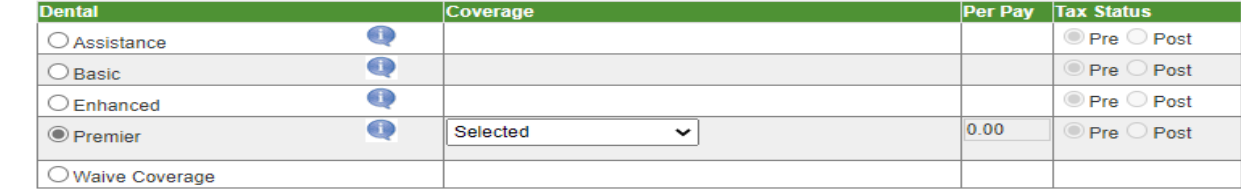

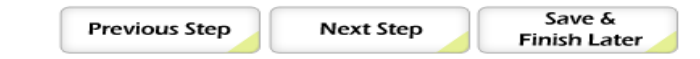

ook for this icon! It will indicate that there is more information available

You will now review all of the coverages offered by FBMC. If you do not wish to elect a specific coverage, please click the "Waive Coverage" button.

#### **Mountaineer Flexible Benefits Plan KIMBERLY A THOMAS** Return to the demographics page and edit dependents/beneficiaries Denta Vision **Long Term Disability Confirm Elections and Submit Enrollment Short Term Disability Benefit Typ Anefit Selected Coverage Selected Health Savings Account** Dental **Employee and Family** Enhanced **Health Care FSA Limited Health Care FSA** Vision Vision-Full Service Plan **Employee and Family** Dependent Care FSA **Long Term Disability** Long Term Disability Plan 2 - 70% **Employee Only** Legal **Short Term Disability** Short Term Disability Employee Only Hearing Service Plan **Health Savings Account Waive Coverage Health Care FSA** Health Care FSA 1000.00 **View My Current Benefits** Limited Health Care FSA **Waive Coverage** (20/21 Plan Year) Dependent Care FSA **Waive Coverage** Your Per Pav Am Legal **Waive Coverage** Pre Post **Renefits Hearing Service Plan** Hearing Service Plar Employee and Family  $\frac{1}{2}$  Tax  $$46.69$0.0$ **Antal** *l*ision \$10.91 \$0.00 □ \* I Agree to the terms and conditions Terms and Conditions Long Term You must agree to the Terms and Conditions to confirm and submit your benefit elections \$11.26 \$0.00 Disability **Short Term** \$10.77 \$0.00 Disability **Health Care** To Confirm and Submit your benefit elections, please electronically sign your application by completing both steps below: \$41.66 \$0.00 **FSA** Step 1: Please enter your name as it appears above: Hearing \$2.47 \$0.00 Your calculated total deduction amount for this application is \$123.76 Service Plan Step 2: Please enter the total deduction amount listed in red ala **SubTotals** \$123.76 \$0.00 Before confirming your benefit elections, please ensure popdisabled so that your printable confirmation notice wil \$123.76 \$0.00 **Totals** appear Save & **Previous Step** Confirm mit **Finish Later**

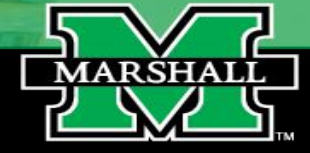

Once you have elected or waived coverage for all benefit elections, you will come to confirmation and submission page.

1. You must agree to the terms and conditions.

2. You must enter your name as it appears on the top of the screen. 3. You must enter the total deduction amount listed in red above. 4. Confirm and submit changes.

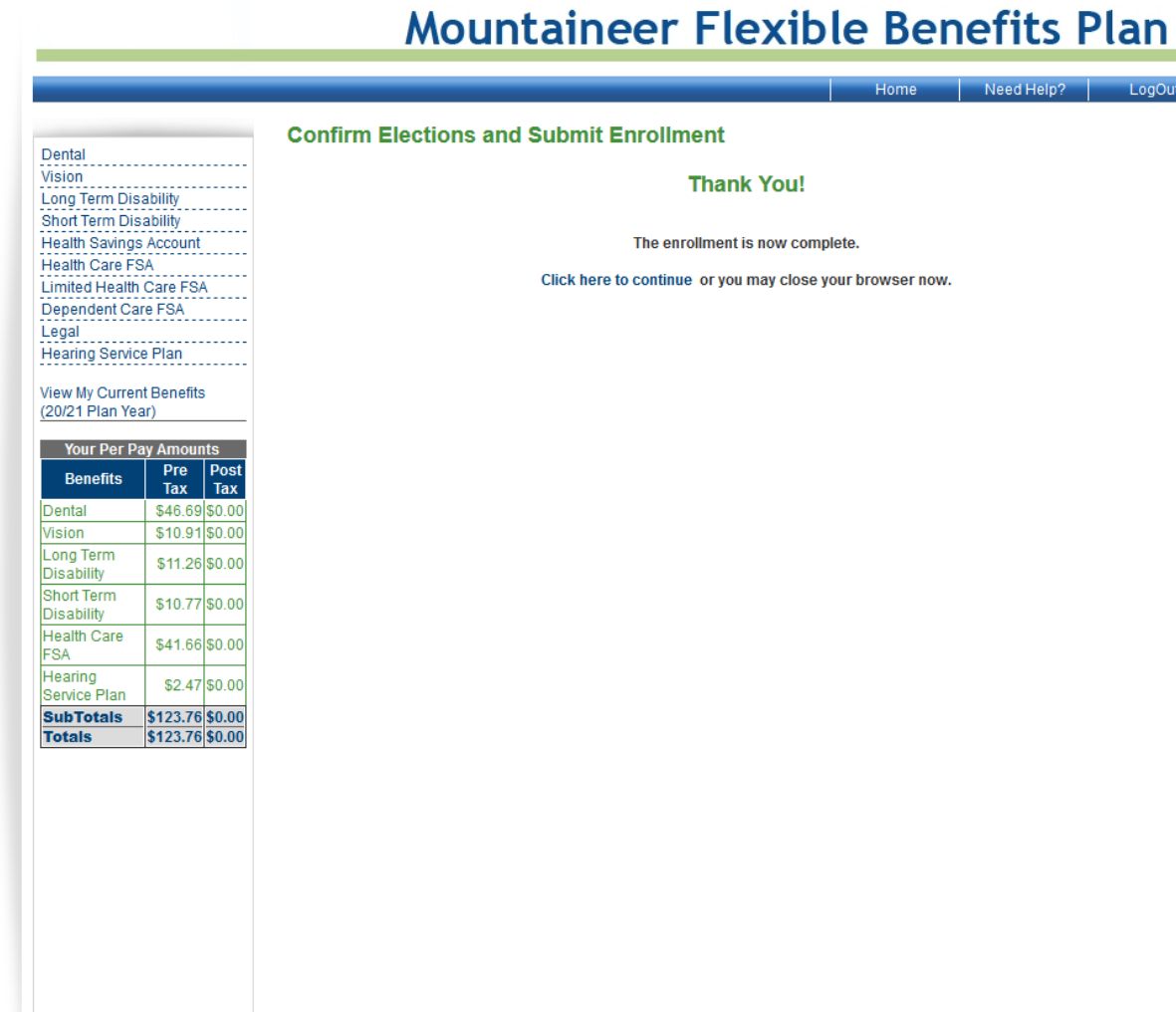

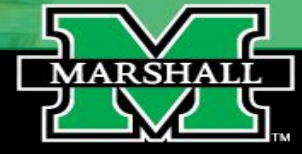

You have completed the online enrollment. There will be an option to print your coverages before logging out of the system.